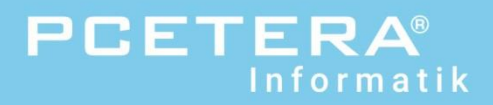

# Anleitung Secure Mailgateway

**Sichere E-Mail-Kommunikation und keine Newsletter-, Werbe- und Virenmails mehr. Wir filtern diese für Sie und stellen Ihnen einen Quarantänebericht zu. Mails werden vom System überprüft (gefährliche Dateianhänge oder Links) und abgefangen. Mit dieser Anleitung erklären wir Ihnen wie Secure Mailgateway funktioniert, das Login, Details zu abgefangenen Mails und mögliche persönliche Einstellungen.**

# *«numä gueti Nachrichte»*

#### Secure Mailgateway Filtersystem

Grafische Darstellung, dass die E-Mails noch vor Ihrer Kunden IT-Infrastruktur geprüft und allenfalls abgefangen werden.

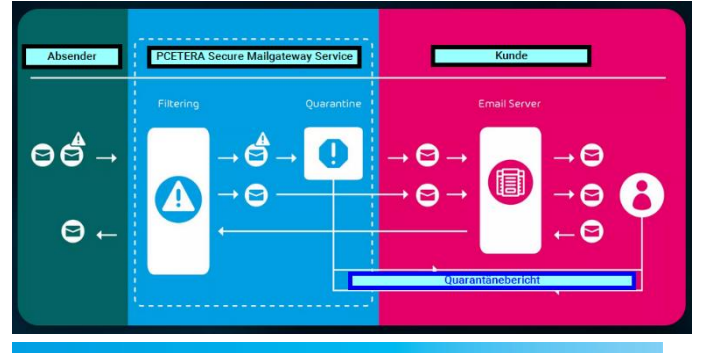

# Über Secure Mailgateway

Eingehende E-Mails durchlaufen zwei Stufen.

Im Blocking-Stadium wird der Grossteil der Spamnachrichten zurückgewiesen, die übrigen E-Mails erreichen die aktive Analyse, wo der E-Mail-Strom durch eine Vielzahl von Filterregeln gereinigt wird.

Über die Quarantäne kann der Nutzer vereinzelte uneindeutig eingestufte E-Mails überprüfen.

#### Login Secure Mailgateway

<https://as.pcetera.ch/login>

Benutzername: Ihre E-Mailadresse Passwort: Eingabe oder «Passwort zurücksetzen?»

Einsicht und Bearbeitung aller ein- und ausgehender E-Mails. «E-Mail Live Tracking»

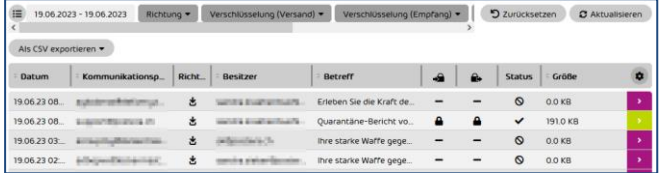

«Reporting & Compliance» Statistik abgefangener Mails

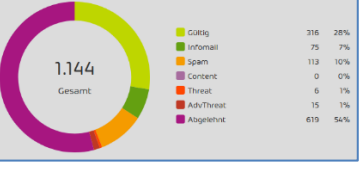

Über das Login können Sie zudem über «Black- & Whitelist» E-Mailadressen freigeben oder sperren oder auch den Quarantänebericht definieren (Regelmässigkeit).

- **Anleitung Login und Navigation**
- **Übersicht geblockter E-Mails (Qarantänebericht)**
- **E-Mails melden**

#### Abgefangene E-Mails (Quarantäne-Bericht)

1. Wenn E-Mails als Spam-, Info- oder Virenmail erkannt werden, werden diese abgeblockt und im Secure Mailgateway gesammelt. Sie erhalten davon nur eine Übersicht als Quarantänebericht zugestellt:

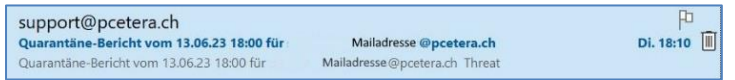

2. E-Mail öffnen. Hier sind alle abgefangenen E-Mails aufgelistet. (Beispiel)

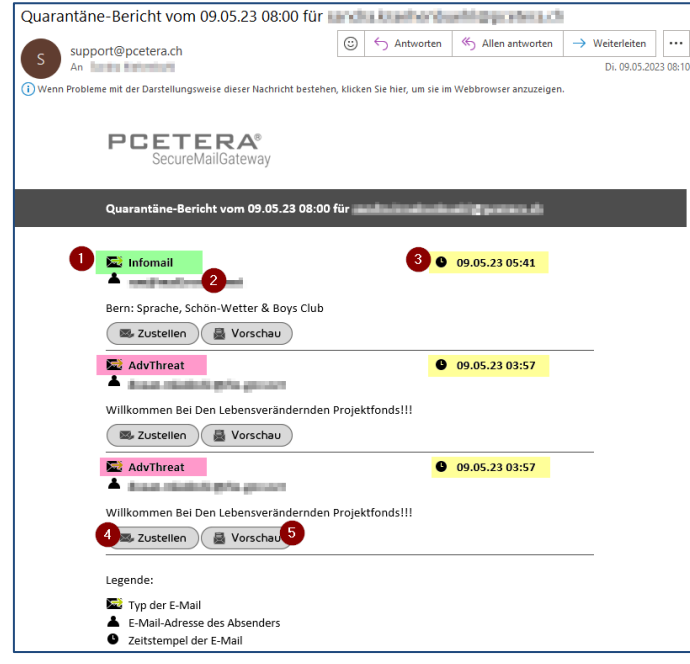

- 1. Kategorie abgefangener E-Mail (Erläuterungen unten)
- 2. Absendermailadresse
- 3. Eingangsdatum der Original E-Mail
- 4. Button um E-Mail zuzustellen (Gefährliche E-Mails können auch über diesen Button NICHT ausgelöst werden – Unternehmen ist sicher)
- 5. Das E-Mail kann über diese sichere «Vorschau» angezeigt werden

## Kategorien abgefangener E-Mails

- Infomail: nicht gefährlich, z.B. Newsletter
- Spam: z.B. Aktionsangebot für Mundschutz
- Threat: E-Mail mit gefährlichen Links (es wurden schädliche Script-Befehle in Links erkannt)
- AdvThreat: fortschrittliche Gefahr. E-Mail mit Ransomeware, Cyberattack, Phishingmail.
- Content: E-Mail mit unerwünschten Anhängen, z.B. mit Schadsoftware oder grössenbegrenzten Mails.

# Verdächtige E-Mails melden

Im Outlook selber können Sie verdächtige E-Mails melden oder auch direkt in den Spam verschieben lassen.

- 1. Entsprechendes E-Mail öffnen
- F-Mail 2. Rechts oben auf «E-Mail melden» klicken melder
- 3. IT-Service unterstützen und Kategorie auswählen
- 4. Dann auf «E-Mail melden» klicken

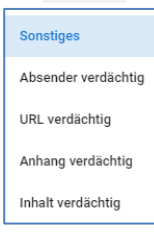

V-

### Quarantänebericht einstellen (Regelmässigkeit)

- Login PCETERA Secure Mailgateway
- Rechts oben auf Einstellungen (Symbol Zahnrad)
- Register «Filter & Reports» Hier kann die Regelmässigkeit definiert werden

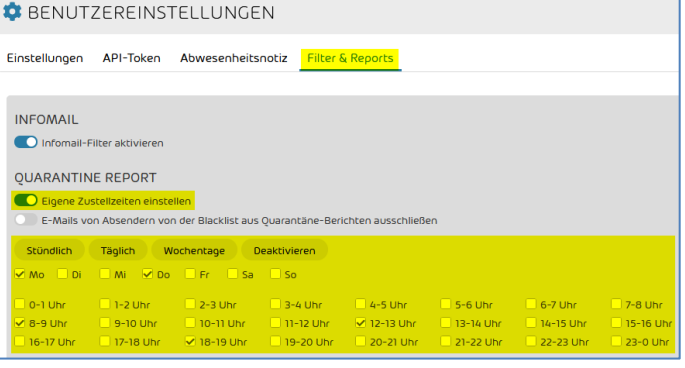